## TÉMA: **Úprava sešitů a dat**

<span id="page-0-0"></span>*Sekretářka společnosti "Naše zahrada" dostala za úkol vytvořit zprávu o prodeji zboží za měsíc Leden. Ředitelka společnosti si dále přeje, aby zpráva obsahovala seznam nářadí a náčiní s aktualizovanými cenami, seznam nejprodávanějších výrobků a seznam cen pro další analýzu.*

## **Zadání:**

**Otevřete** soubor *UpravaDat.xlsx*.

- 1. **Přejmenujte list** *List2* na *Leden*.
- 2. **Přemístěte list** *Leden* na první pozici v sešitě (vlevo).
- 3. **Přizpůsobte šířku** všech sloupců v listu *Leden* **datům**.
- 4. **Šířku** sloupce E v listu *Leden* **nastavte** na 4, 86.
- 5. Mezi řádky 2 a 3 **vložte prázdný řádek**.
- 6. Ze sešitu *SeznamZbozi.xlsx* **zkopírujte** do sešitu *UpravaDat.xlsx* **list** *Nářadí a náčiní*. List umístěte před list *Nejprodávanější výrobky*.
- 7. V sešitu *UpravaDat.xlsx* **zkopírujte** prvních 10 výrobků včetně údajů o cenách (buňky A4:D13) z listu *Nářadí a náčiní* **a vložte** je na list *Nejprodávanější výrobky* (od buňky A4).
- 8. Na listu *Nejprodávanější výrobky* zabezpečte, aby se ve sloupci D zobrazily místo znaků # skutečné hodnoty.
- 9. Na listu *Nářadí a náčiní* **změňte** cenu zboží s názvem *Brousek* na *15,00\$*. Všimněte si automatické aktualizace ceny v Kč.
- 10. **Zkopírujte data** listu *Nejprodávanější výrobky* (buňky A3:D13) na list *Ceny* (od buňky A3) tak, aby byly zkopírovány **pouze hodnoty**, data zkopírujte **transponovaná**.
- 11. **Odstraňte listy** *List1* a *List3*.
- 12. Sešit *UpravaDat.xlsx* **uložte** a oba sešity **uzavřete**.

**[Řešení](#page-1-0)**

## <span id="page-1-0"></span>**Řešení:**

Karta **Soubor/Otevřít** (nebo tlačítko **Otevřít** na panelu nástrojů **Rychlý přístup**, popř. klávesová zkratka **Ctrl+O**). V dialogovém okně **Otevřít** nalézt soubor dle zadání, tlačítko **Otevřít**. Pozn. Sešit lze otevřít také přímo v systému Windows (dvakrát kliknout na ikonu souboru nebo kontextová nabídka ikony/**Otevřít**).

- 1. Dvakrát kliknout na kartu listu, napsat nový název listu dle zadání, klávesa **Enter** (nebo označit list, karta **Domů/**skupina **Buňky/**příkaz **Formát/Přejmenovat list**).
- 2. Uchopit kartu listu levým tlačítkem myši, přesunout na příslušnou pozici dle zadání (nebo např. označit kartu listu, karta **Domů/**skupina **Buňky/**příkaz **Formát/Přesunout nebo zkopírovat list…/**v dialogovém okně vybrat umístění, klávesa **OK**).
- 3. Zobrazit list dle zadání (kliknout na kartu listu), označit všechny sloupce, ve kterých se nacházejí data (označit levým tlačítkem myši záhlaví sloupců A:M), dvakrát kliknout na okraj záhlaví libovolného sloupce ve výběru (nebo karta **Domů/**skupina **Buňky/**příkaz **Formát/Přizpůsobit šířku sloupců**). Šířka všech sloupců bude nyní uzpůsobena datům v buňkách (sloupec E bude širší, jelikož se v něm nachází také text nadpisu).
- 4. Uchopit levým tlačítkem myši pravý okraj záhlaví sloupce E (ukazatel myši se změní na protilehlé šipky), roztáhnout jej na požadovanou šířku – objeví se bublina s aktuální šířkou sloupce (nebo označit libovolnou buňku sloupce E, karta **Domů/**skupina **Buňka/**příkaz **Formát/Šířka slopce…/**vepsat požadovanou šířku sloupce, tlačítko **OK**). Pozn. Text nacházející se v buňce E2 bude nyní přetékat přes sousední buňky, jelikož se do buňky E2 nevejde a sousední buňky jsou nyní prázdné (pokud by sousední buňky prázdné nebyly, byl by text viditelný pouze po okraj buňky).
- 5. Označit libovolnou buňku řádku 3, karta **Domů/**skupina **Buňky/Vložit/Vložit řádky listu** (nebo kontextová nabídka buňky - pravé tlačítko myši**/Vložit buňky…/Celý řádek**). Pozn. Řádky se vždy vkládají na pozici aktivní buňky, existující data se posunou o řádek níže.
- 6. Otevřít sešit *SeznamZbozi.xlsx* (karta **Soubor/Otevřít/**vybrat soubor dle zadání, tlačítko **Otevřít**), zobrazit list *Nářadí a náčiní* (kliknout na kartu listu), karta **Domů/**skupina **Buňky/**příkaz **Formát/Přesunout nebo zkopírovat list…/**v dialogovém okně **Přesunout nebo zkopírovat** v seznamu **Do sešitu:** vybrat sešit *UpravaDat.xlsx*, označit list *Nejprodávanější výrobky*, zatrhnout **Vytvořit kopii**, tlačítko **OK**. List bude zkopírován do druhého sešitu

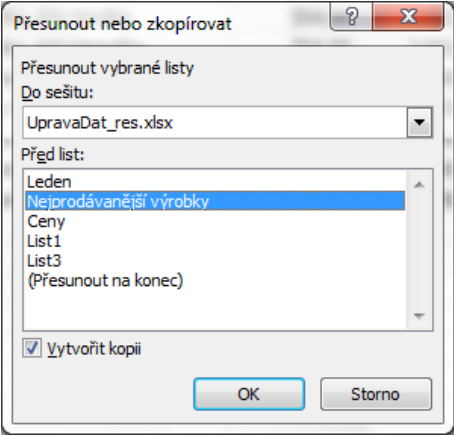

a umístěn vedle listu *Leden*.

- 7. Zobrazit list *Nářadí a náčiní*, označit oblast buněk A4:D13 (např. levým tlačítkem myši), zkopírovat obsah buněk do schránky – karta **Domů/**skupina **Schránka/**příkaz **Kopírovat** (nebo klávesy **Ctrl+C**), přejít na list *Nejprodávanější výrobky*, označit buňku A4, vložit obsah schránky – karta **Domů/**skupina **Schránka/**příkaz **Vložit** (nebo klávesy **Ctrl+V**). Data budou vložena do příslušných buněk.
- 8. Ve sloupci D se jsou zobrazeny znaky # proto, že se v buňkách nachází údaje delší, než je šířka buněk – u čísel nedochází k přetékání, jako u textu viz bod 3. Sloupec je tedy potřeba rozšířit tak, aby byly hodnoty vidět – dvakrát kliknout levým tlačítkem myši na pravý okraj záhlaví sloupce (nebo chytnout myší okraj záhlaví sloupce a táhnout doprava).
- 9. Zobrazit list dle zadání (kliknout myší na kartu listu), označit buňku C16, vepsat novou hodnotu dle zadání (napsat pouze číslo *15*, znak \$ je záležitost formátování buňky), klávesa **Enter**. Všimněte si, že po změně údaje bude automaticky přepočítána také hodnota ve sloupci *Cena v Kč* (v tomto sloupci se nachází vzorec). Pozn. Excel se vyznačuje automatickým přepočítáváním vzorců po změně hodnot v buňce na rozdíl od Wordu, kde je třeba vzorce v tabulkách aktualizovat ručně.
- 10. Zobrazit list *Nejprodávanější výrobky* (kliknout myší na kartu listu), vybrat buňky dle zadání (např. levým tlačítkem myši), zkopírovat údaje do schránky – karta **Domů/**skupina **Schránka/**příkaz **Kopírovat** (nebo klávesy **Ctrl+C**), přejít na list *Ceny* (kliknout myší na kartu listu), označit buňku A3, vložit data ze schránky – karta **Domů/**tlačítko **Vložit/Vložit jinak…/Hodnoty**, **Transponovat** (lze také vyvolat kontextovou nabídku buňky – pravé tlačítko myši**/Vložit jinak…**). Do listu budou vloženy pouze hodnoty (ne vzorce), řádky budou zaměněny se sloupci (transponování). Můžeme roztáhnout šířku sloupců, aby byla vidět všechna data, ne znaky #.

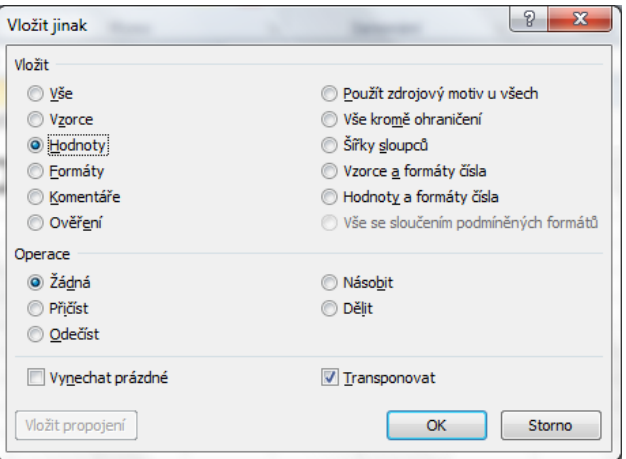

11. Označit oba listy (pomocí klávesy **Shift** a levým tlačítkem myši), odstranit je – karta **Domů/**skupina **Buňky/**příkaz **Odstranit/Odstranit list** (nebo kontextová nabídka listů**/Odstranit**).

12. Uložit sešit - karta **Soubor/Uložit** (nebo tlačítko **Uložit** na panelu nástrojů Rychlý přístup nebo klávesy **Ctrl+S**). Zavřít sešit - karta **Soubor/Zavřít** (nebo tlačítko **Zavřít – x** v pravém horním rohu okna).

**[Zpět na zadání](#page-0-0)**